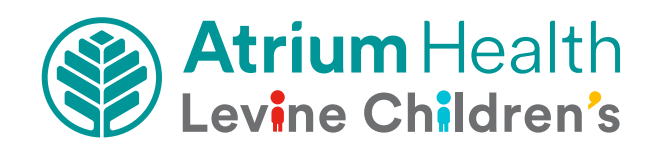

# **Atrium Health Video Visit Instruction Guide**

Instructions for Video Visit on mobile device: pages 2 - 5

Instructions for Video Visit on computer: pages 6 - 9

# **Atrium Health Virtual Care From Your Mobile Device**

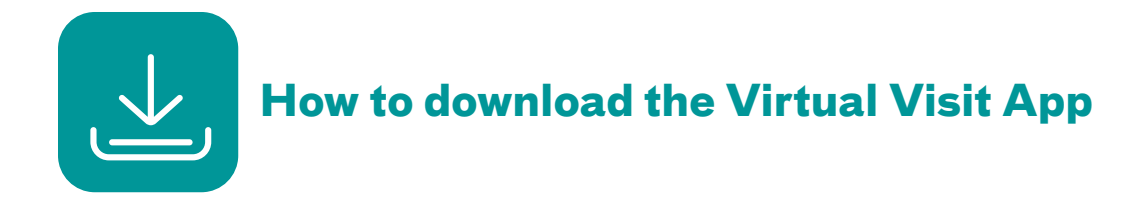

Go to the Google Play Store or Apple App Store. Search for Atrium Health Virtual Visit. You will see this app icon:

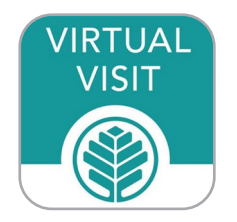

# 1) Click **GET.**

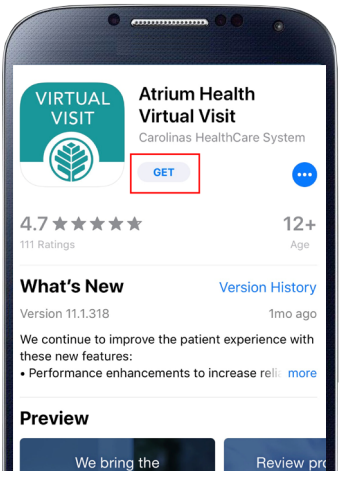

2) Click **INSTALL** to download the app to your mobile device.

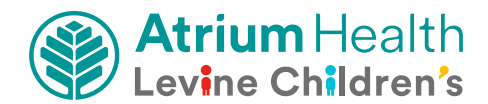

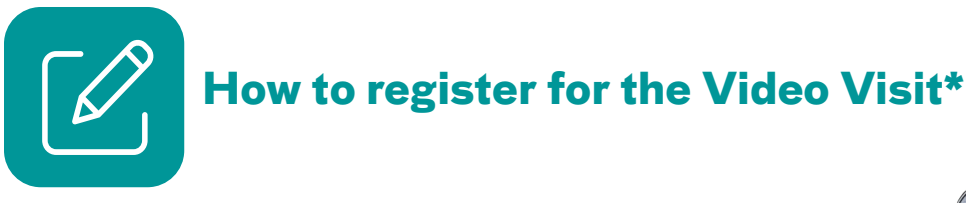

1) On the login screen for Atrium Health Virtual Visit, click **Sign up for Atrium Health Virtual Visit.**

2) Complete the **About You** section. Read the **Terms of Use.**

Under **Optional Information**, type in **PedsSpecialty** as the Service Key. This will give you access to the Virtual Peds Specialty Clinic.

- 3) Scroll to the bottom of the screen and click "**Continue**."
- 4) iOS device: In the bottom right-hand corner, click "**More**." Click "**My Children**" and then "**Add Child**."

Android device: Click "**All Services**" menu at top left corner. Click "**Settings**" and click "**Children**" and then click "**Add Child.**"

Enter first, last name, date of birth and gender.

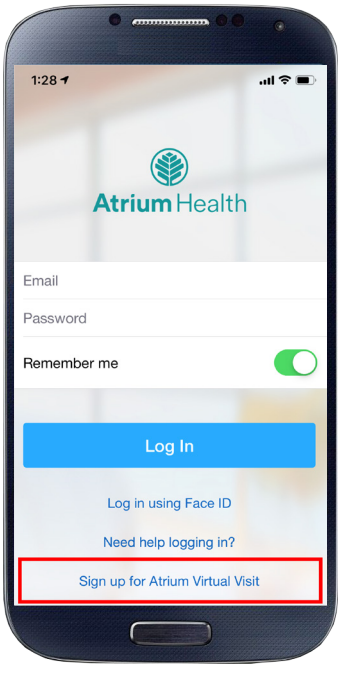

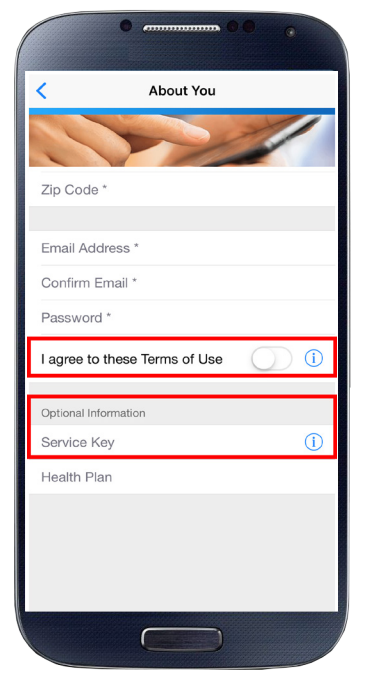

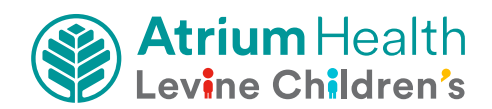

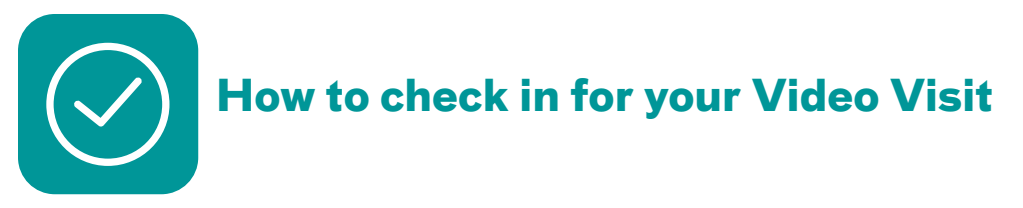

You must be in North Carolina or South Carolina at the time of your visit.

# **Tips:**

- **Connect to Wi-Fi for the best video quality and connection.**
- **Please be ready to show your photo ID.**
- **Although your visit is virtual (not in person), you'll discuss your healthcare needs with one of our providers.**
- 1) **Log in** to the Atrium Health Virtual Visit app 10 minutes before your appointment. Or **click on the link** given in the email you received that confirmed your appointment.
- 2) Complete the sections in the "**Get Started**" screen.

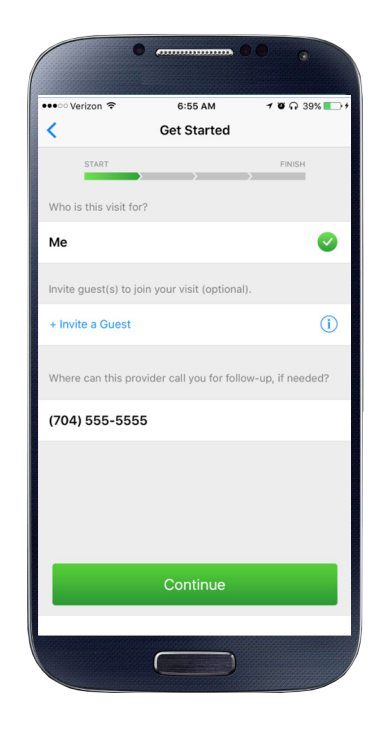

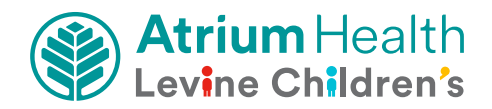

- 3) In the "**Your Visit**" section:
	- Review the "**Notice of Privacy Practices**" and check the box.
	- Check the "**Share my Health Summary**" if you wish to share your after-visit summary with your primary care provider (optional).

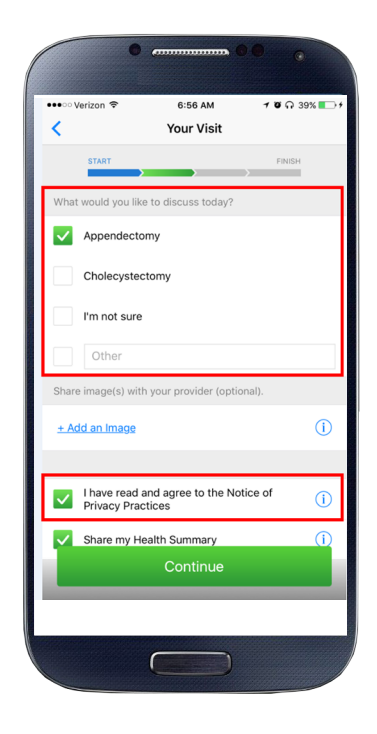

# **You are now checked in!**

You will be in the waiting room until the healthcare provider is ready to see you.

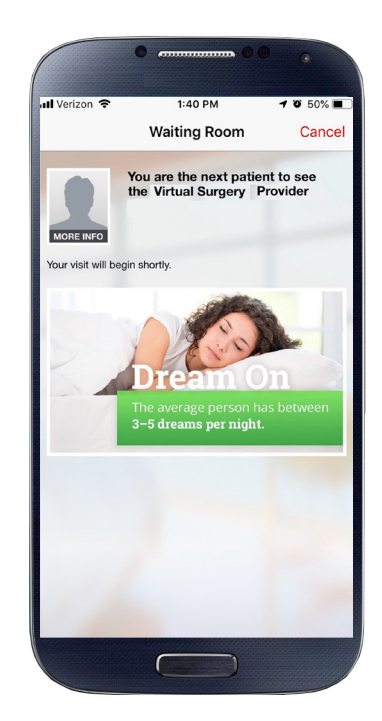

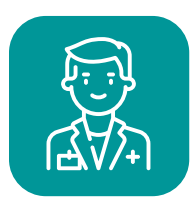

# **Complete your Video Visit with a healthcare provider**

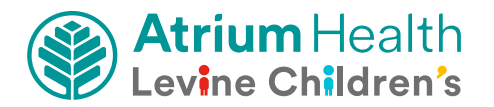

# **Atrium Health Virtual Care From Your Computer**

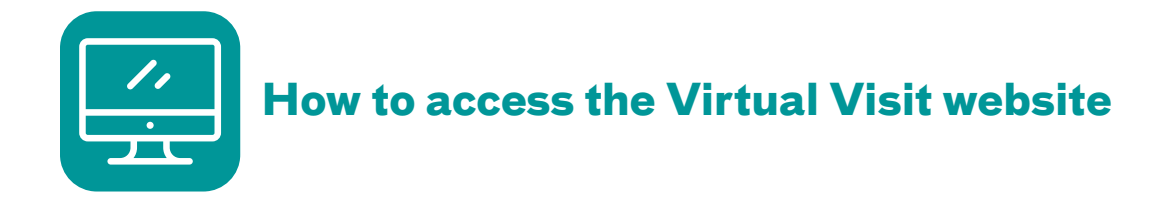

Enter the following web address into the address bar at the top of your screen and press "Enter" on your keyboard to go to the website:

# **AtriumHealthVirtualVisit.org**

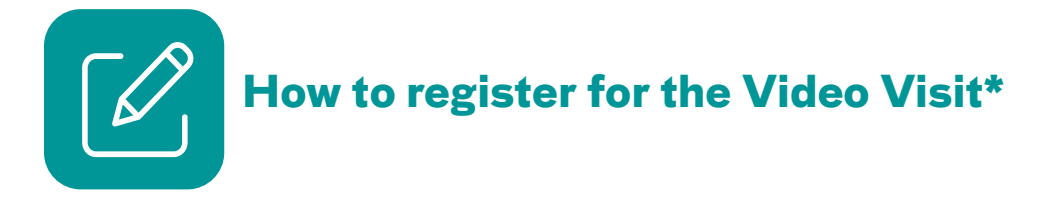

- 1) On the login screen for Atrium Health Virtual Visit:
	- Enter your information and create a password.
	- Read the Terms of Use and check the box.
	- Click Sign Up.

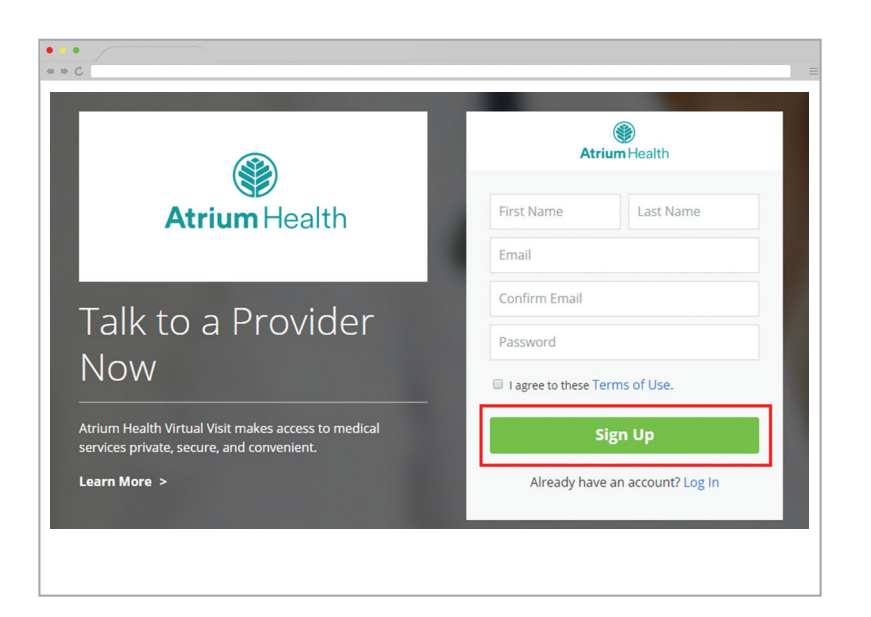

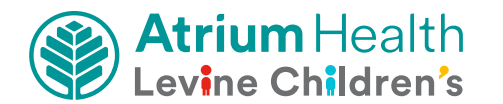

2) Enter more information to create your profile.

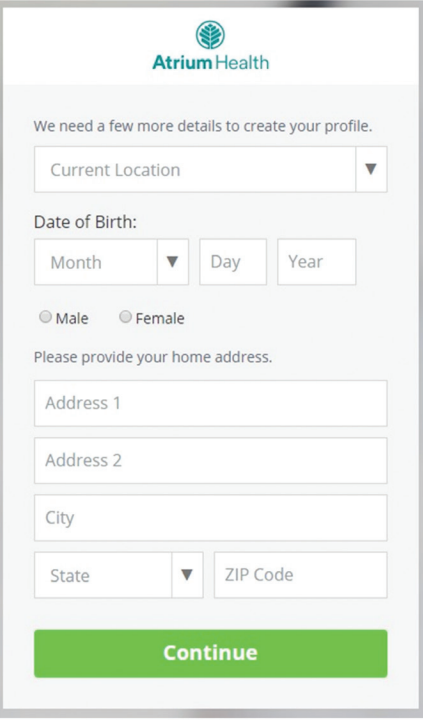

- 3) No requirement to add health insurance information. Select "**Skip this Step.**"
- 4) Under **Service Key**, type "**PedsSpecialty**." This will give you access to the Virtual Peds Specialty Clinic.

Click Finish.

5) Click "**Account**" at top right-hand corner.

Scroll to the bottom of the page until you see "**My Children**."

Add new profile - enter child's name, date of birth and gender.

Click "**Add Profile**."

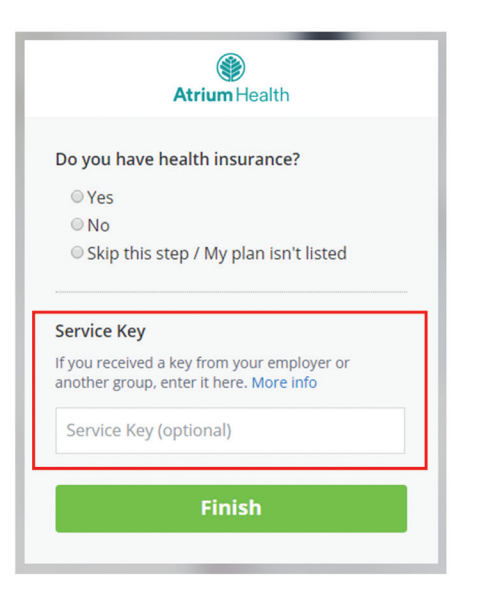

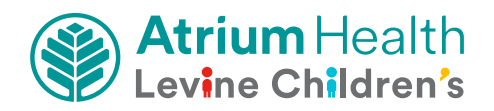

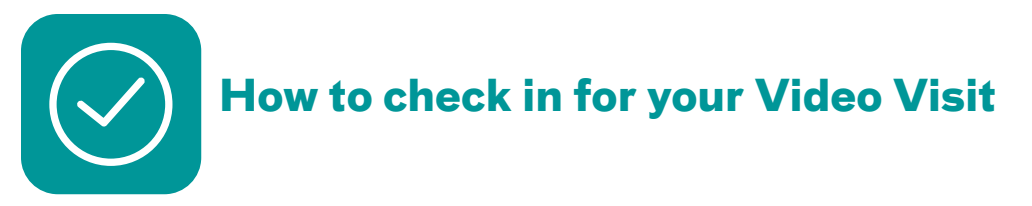

You must be in North Carolina or South Carolina at the time of your visit.

### **Tips:**

- **Please complete "Test My Computer" function prior to appointment.**
- **Please be ready to show your photo ID.**
- **Although your visit is virtual (not in person), you'll discuss your healthcare needs with one of our providers.**
- 1) **Log in** to the Atrium Health Virtual Visit website 10 minutes before your appointment. Or **click on the link** given in the email you received that confirmed your appointment.
- 2) Complete the sections in the "**Get Started**" screen.

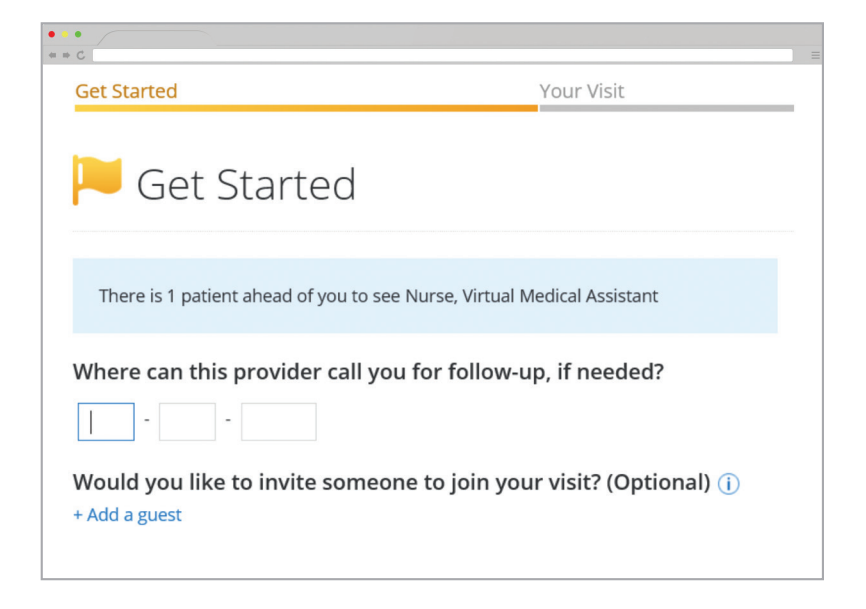

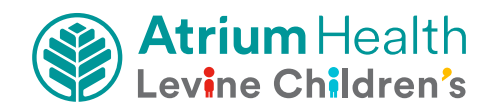

3) In the "**Your Visit**" section:

- Check the "**Share my health summary, previous visits and medication history**" if you wish to share your after-visit summary with your primary care provider (optional).
- Review the "**Notice of Privacy Practices**" and check the box.

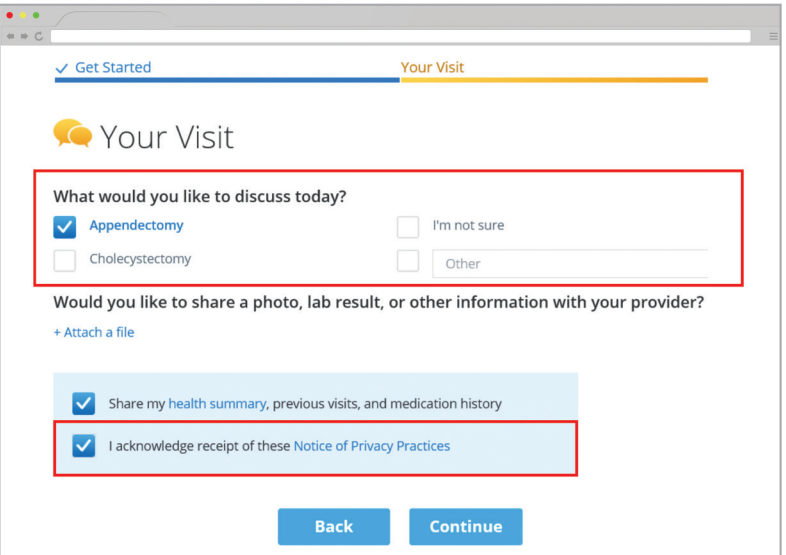

### **You are now checked in!**

You will be in the waiting room until the healthcare provider is ready to see you.

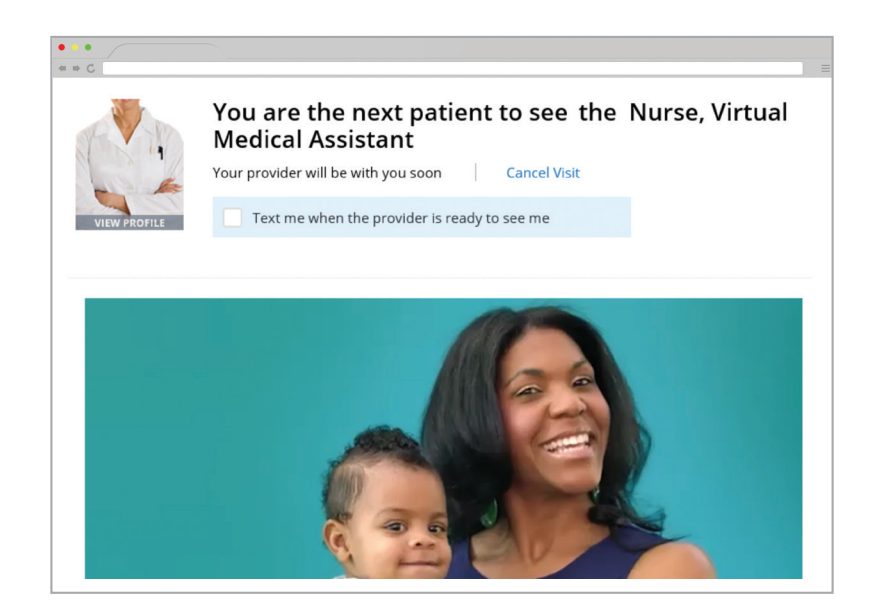

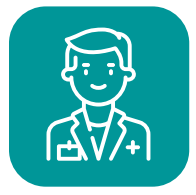

**Complete your Video Visit with a healthcare provider** 

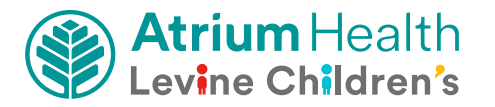

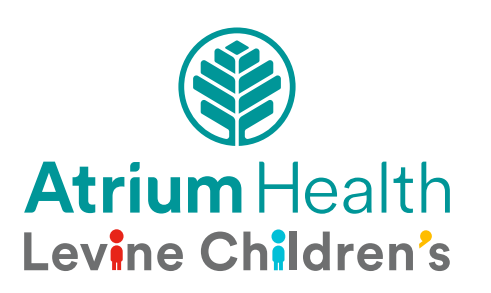